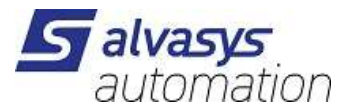

# Niagara 4 EDE KBOB Tool

Software installation and configuration manual.

Ver: 1.3 Date: 19.4.2024 Author: M.Meriano

# 1 History

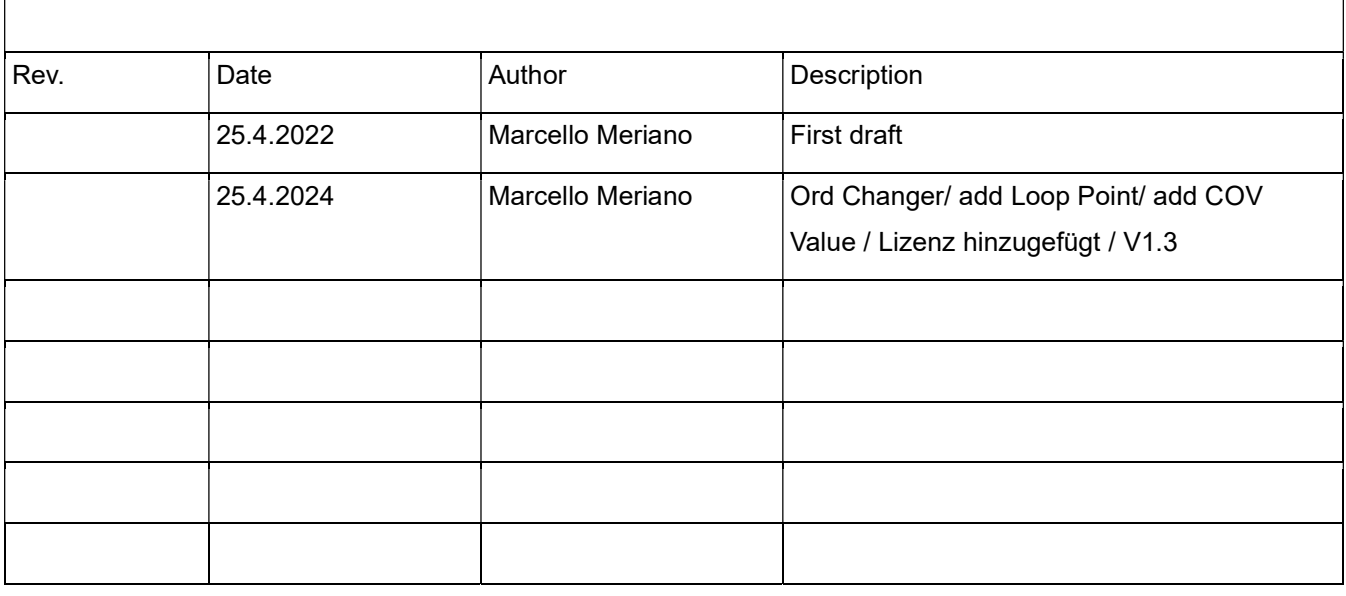

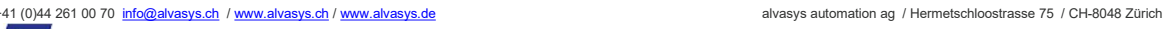

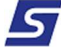

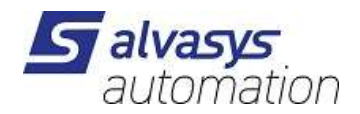

# 2 Index

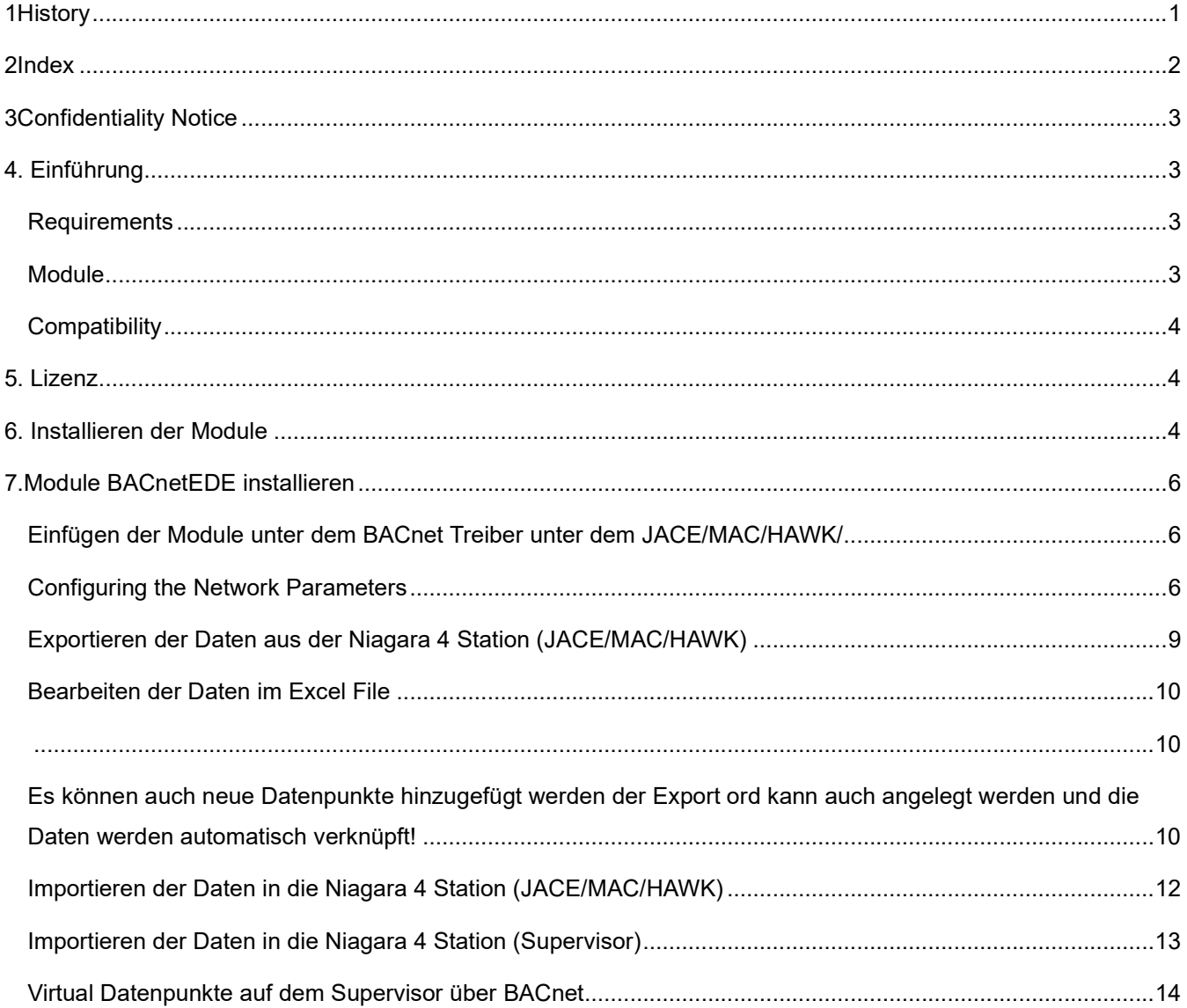

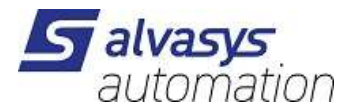

# 3 Confidentiality Notice

Die Informationen in diesem Dokument sind vertrauliche Informationen der alvasys automation ag ("alvasys"). Solche Informationen und die hier beschriebene Software werden unter Lizenzvereinbarung bereitgestellt und dürfen nur gemäss dieser Vereinbarung verwendet werden. Die in diesem Dokument enthaltenen Informationen werden ausschliesslich für den Gebrauch durch Mitarbeiter, Lizenznehmer und Systembesitzer von ALVASYS bereitgestellt. Der Inhalt dieses Dokuments darf nicht an andere weitergegeben oder für andere vervielfältigt werden. Obwohl alle Anstrengungen unternommen wurden, um die Richtigkeit dieses Dokuments zu gewährleisten, ist ALVASYS nicht verantwortlich für Schäden jeglicher Art, einschliesslich Folgeschäden, die aus der Anwendung der hier enthaltenen Informationen resultieren. Informationen und Spezifikationen, die hier veröffentlicht werden, sind zum Zeitpunkt dieser Veröffentlichung aktuell und können ohne vorherige Ankündigung geändert werden. Dieses Dokument darf von Parteien, die autorisiert sind, ALVASYS-Produkte im Zusammenhang mit der Verteilung dieser Produkte zu verteilen, kopiert werden, unter der Bedingung, dass dies durch die Verträge autorisiert ist, die eine solche Verteilung ermöglichen. Es darf anderweitig, ganz oder teilweise, nicht kopiert, fotokopiert, reproduziert, übersetzt oder in irgendeiner elektronischen Form oder maschinenlesbaren Form reduziert werden, ohne vorherige schriftliche Zustimmung von ALVASYS.

# 4 . Einführung

### **Requirements**

- Niagara  $4.x$  ( $>= 4.7$ )
- Eine Lizenz zur Verwendung des **alvassiBACnetEDE** Treibers ist nötig! alasys automation ag Kunden, wo bei uns die Lizenzen bestellen, ist dieses Tool kostenlos. Die Lizenz ist bei neuen ausgestellten Lizenzen mit dabei, wenn nicht bitte die Host ID + Serien Nummer and die info@alvasys.ch senden.

### Module

Die Module von dem Treiber alvassiBACnetEDE enhält zwei

- bacnetEDETool-rt.jar
- bacnetEDETool-wb.jar

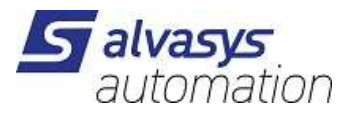

## **Compatibility**

#### Platforms

Der Treiber alvassiBACnetEDE läuft unter Niagara 4.x (>= 4.7) platforms.

#### Test mit der Version

Niagara 4.10.x

# 5 . Lizenz

Ohne Lizenz funktioniert der Export/Import und die Visualisierung nicht!

# 6 . Installieren der Module

Die Module unter eurer Installation einfügen: C:\Niagara\Niagara-4.Versionxyz\modules

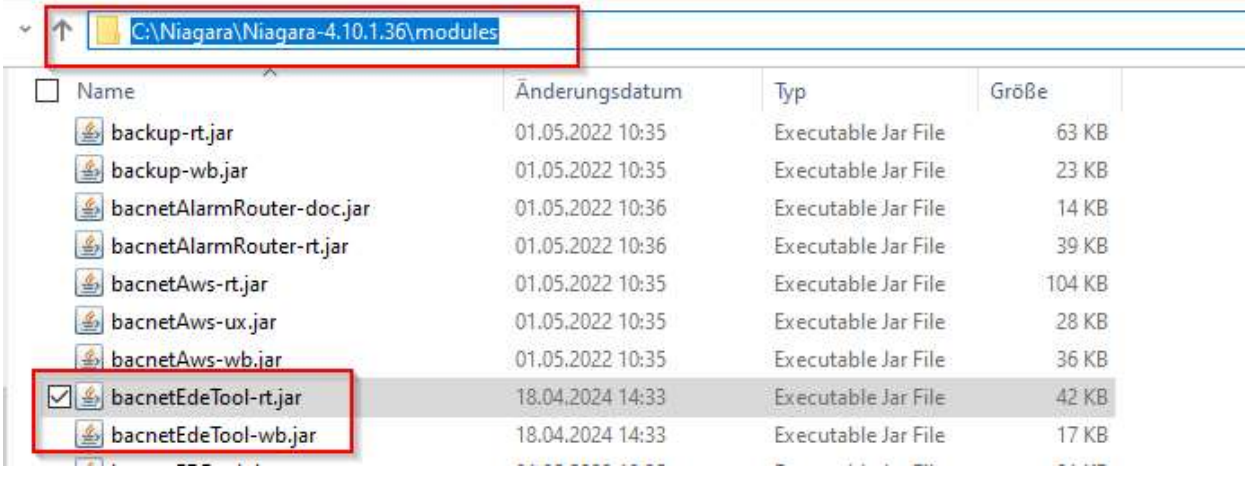

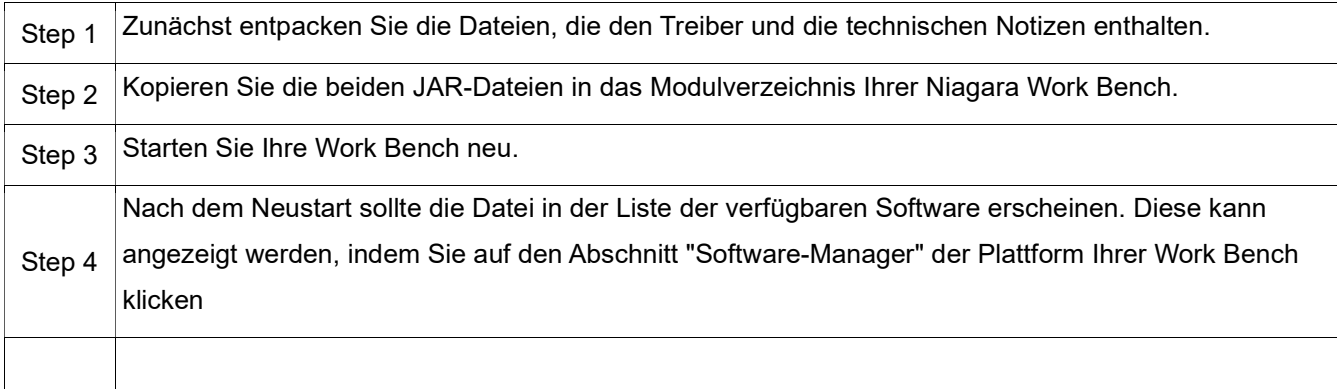

5

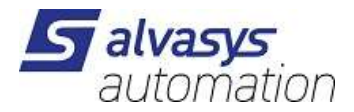

#### Um den Treiber auf der JACE/HAWK-Einheit zu installieren, folgen Sie diesen Schritten:

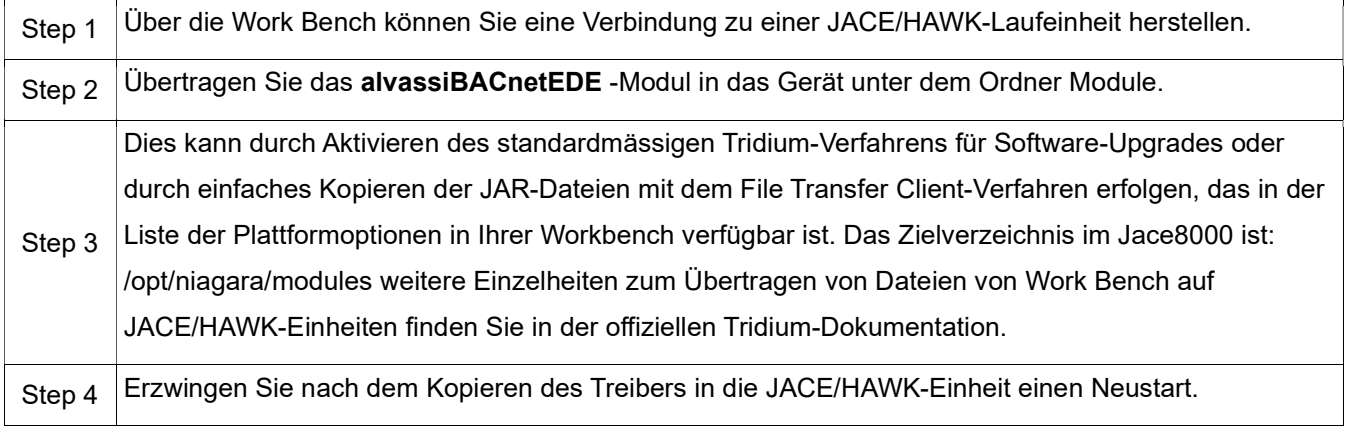

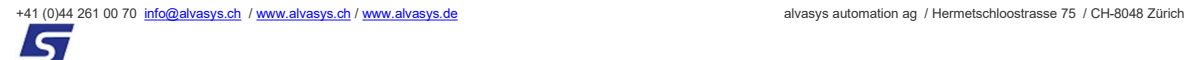

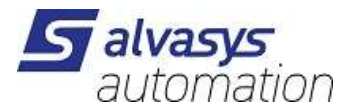

# 7 .Module BACnetEDE installieren

# Einfügen der Module unter dem BACnet Treiber unter dem JACE/MAC/HAWK/

Öffne die Palette:

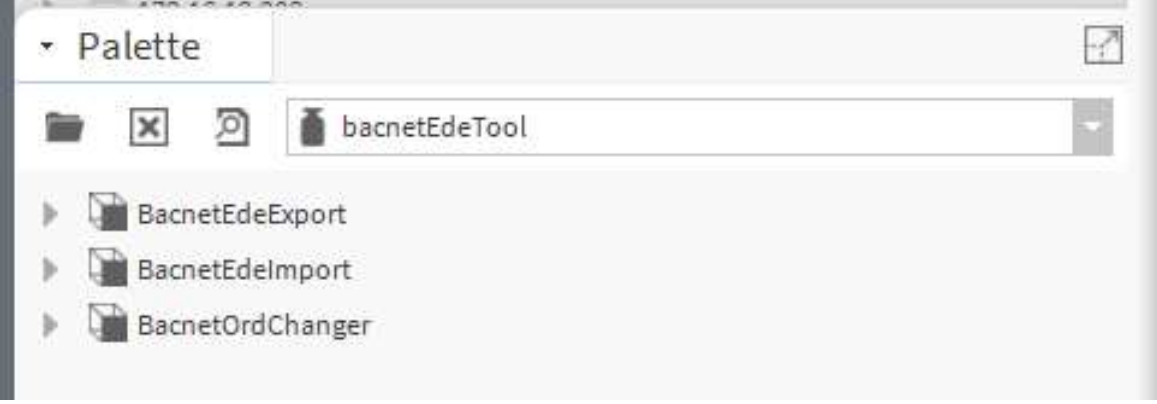

Die drei Extension einfügen unter der Station (BACnetEDEExport/Import/OrdChager): Diese auf dem JACE/HAWK/MAC/ so installieren.

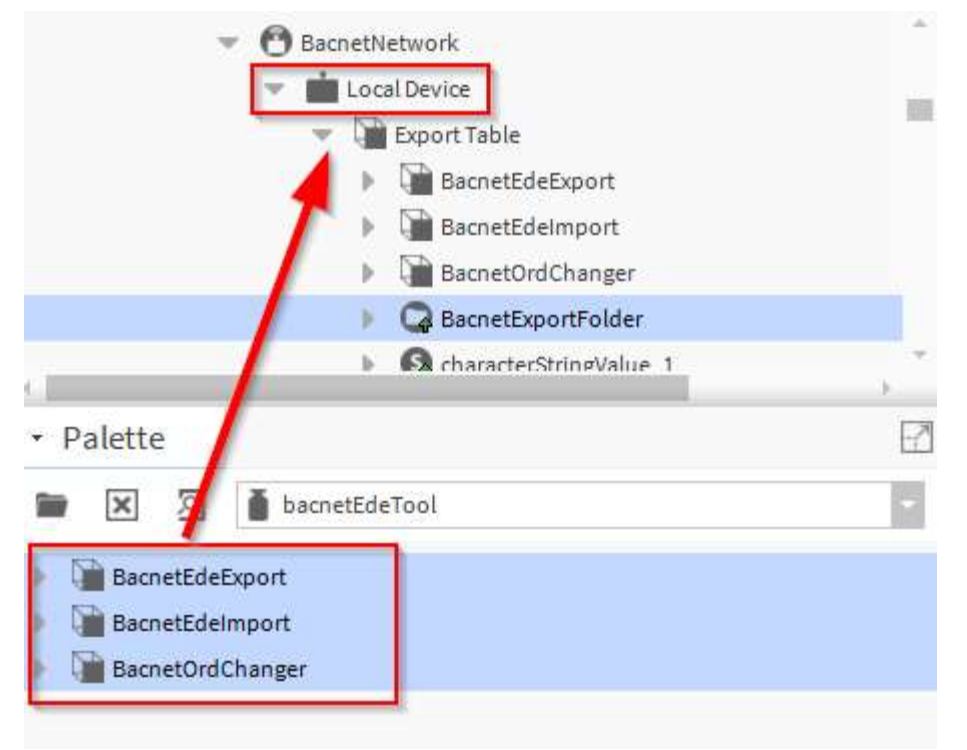

t (0)44 261 00 70 info@alvasys.ch / www.alvasys.ch / www.alvasys.de alvasys automation ag / Hermetschloostrasse 75 / CH-8048 Zürich

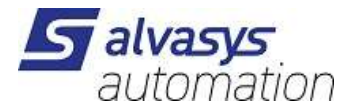

## Auf dem Supervisor

Die Datenpunkte, die Ihr auf dem Niagara Controller exportiert habt, könnt Ihr nun auch auf dem Supervisor importieren! Gemäss Anleitung der Tridium die BACnet Controller in den Supervisor integrieren! Der BACnetEDEIpmport unter dem BACnet Cotroller einfügen!

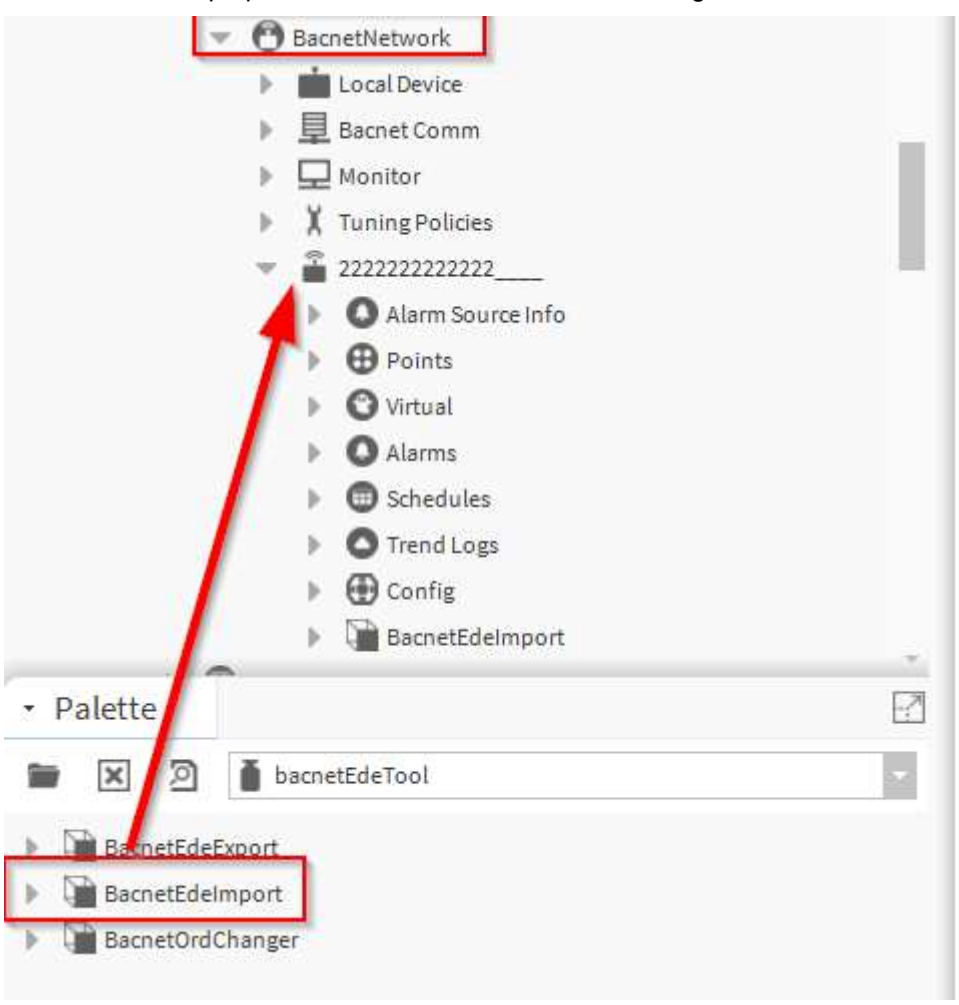

(0)44 261 00 70 info@alvasys.ch / www.alvasys.ch / www.alvasys.de alvasys automation ag / Hermetschloostrasse 75 / CH-8048 Zürich

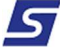

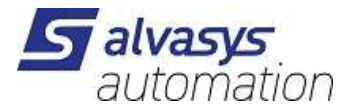

## Import und Exportieren der Datenpunkte

Folgende Datenpunkte sind Supported!

- BACnet Folder
- Zeitschaltprogramme Boolen Schedule
- Zeitschaltprogramme Enum Schedule
- Zeitschaltprogramme Numeric Schedule
- Zeitschaltprogramme String Schedule
- Alle Trend (Historys)
- Loop Point
- Datenpunkte Boolean
- Datenpunkte Numeric
- Datenpunkte Enum
- Datenpunkte String

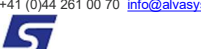

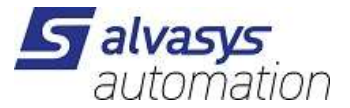

### Exportieren der Daten aus der Niagara 4 Station (JACE/MAC/HAWK)

Alle Daten die unter BACnet/Local Device/Export Table können von der Niagara Station exportiert werden!

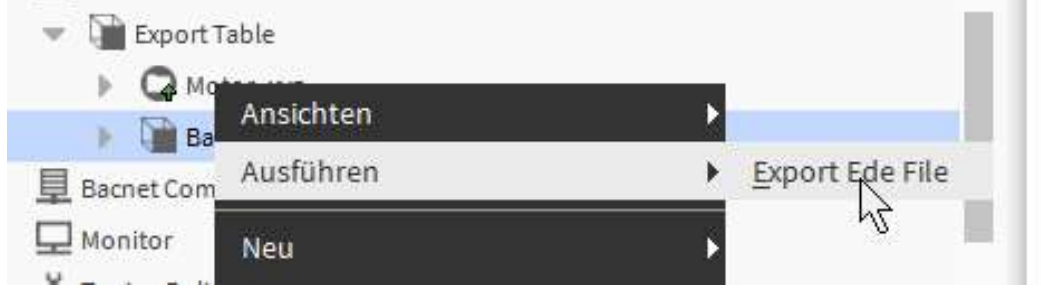

#### Filename angeben zum Beispiel BACnet.csv

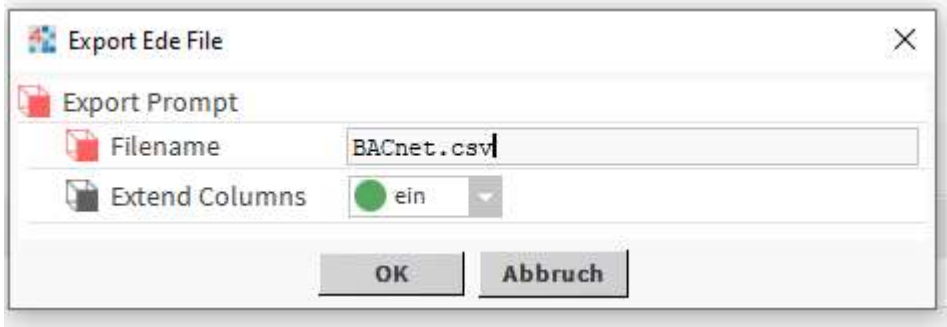

Die Datei wird unter dem File System von der Station abgelegt:

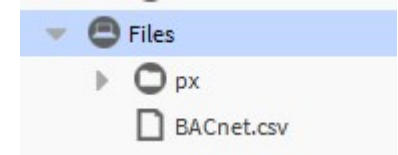

Die Datei kann nun in euren Computer abgelegt werden und auch bearbeitet werden!

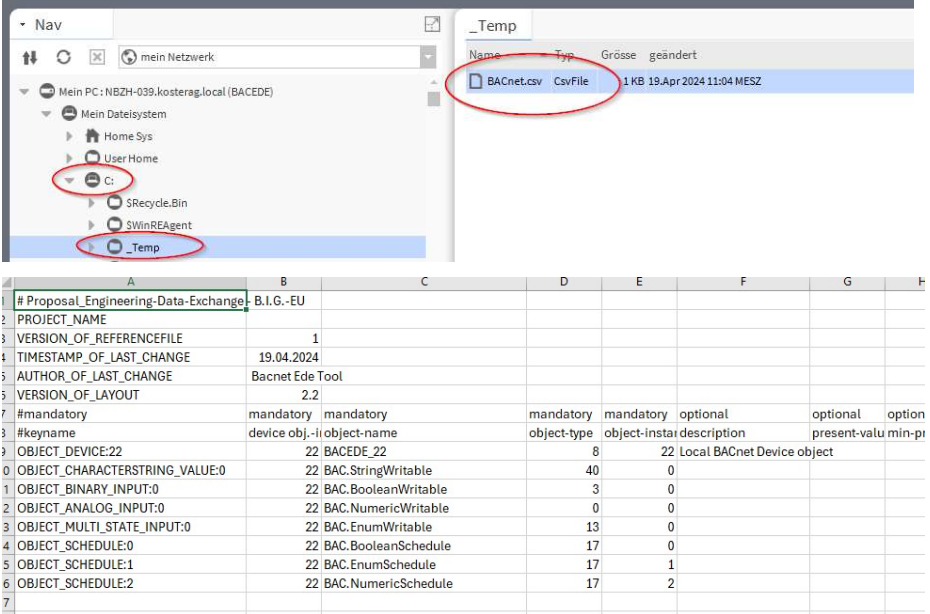

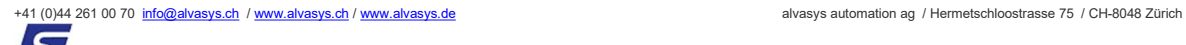

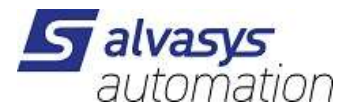

### Bearbeiten der Daten im Excel File

Name Objekt Name Objekt Typ Intsnz Nummer (Einmalig Export ord der Datenpunkt im Niagara System Beschreibung BACnet Writable Einheit (units=u:null####|precision=i:1|min=f:-inf|max=f:+inf) COV Werte können auch bearbeitet werden

 $-51\frac{13}{2}$  $[0] \square \square \square \square \square \square \square \square$ uch

Es können auch neue Datenpunkte hinzugefügt werden der Export ord kann auch angelegt werden und die Daten werden automatisch verknüpft!

62<br>62<br>62<br>62<br>62

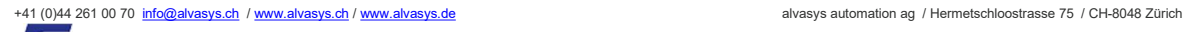

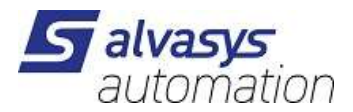

## Export ord

Der Export ord kann verschieden angegeben werden Handle!

Das ist eine Nummer die das Niagara vergibt!

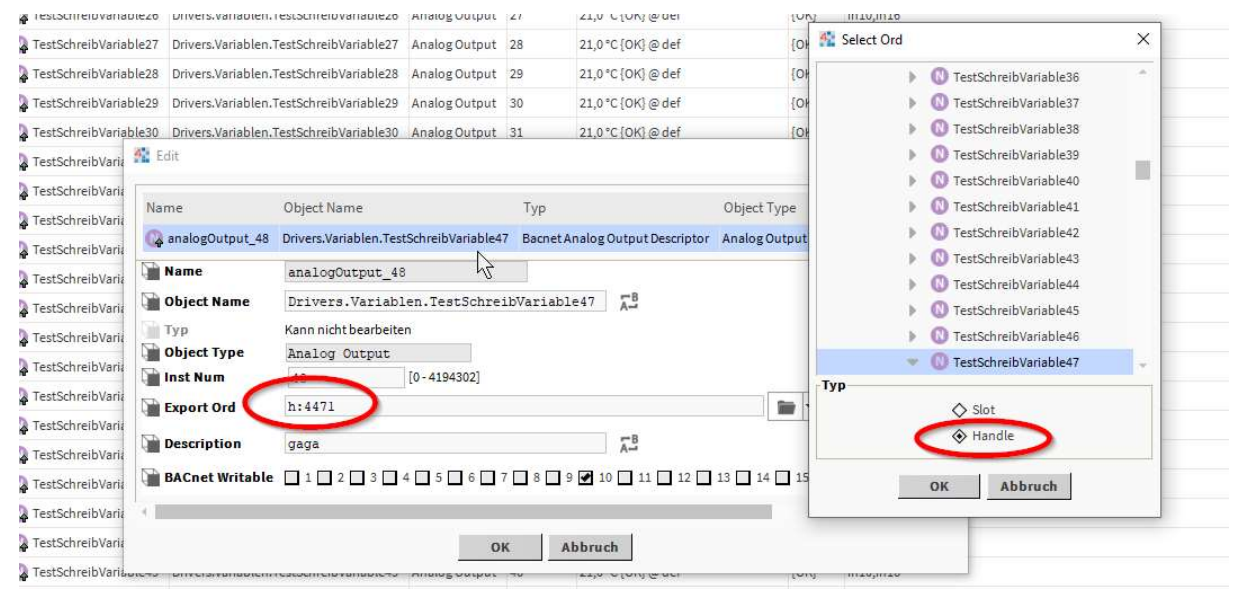

#### Der Export ord kann verschieden angegeben werden Slot!

#### Klarer Pfad im Niagara wo das der Datenpunkt liegt!

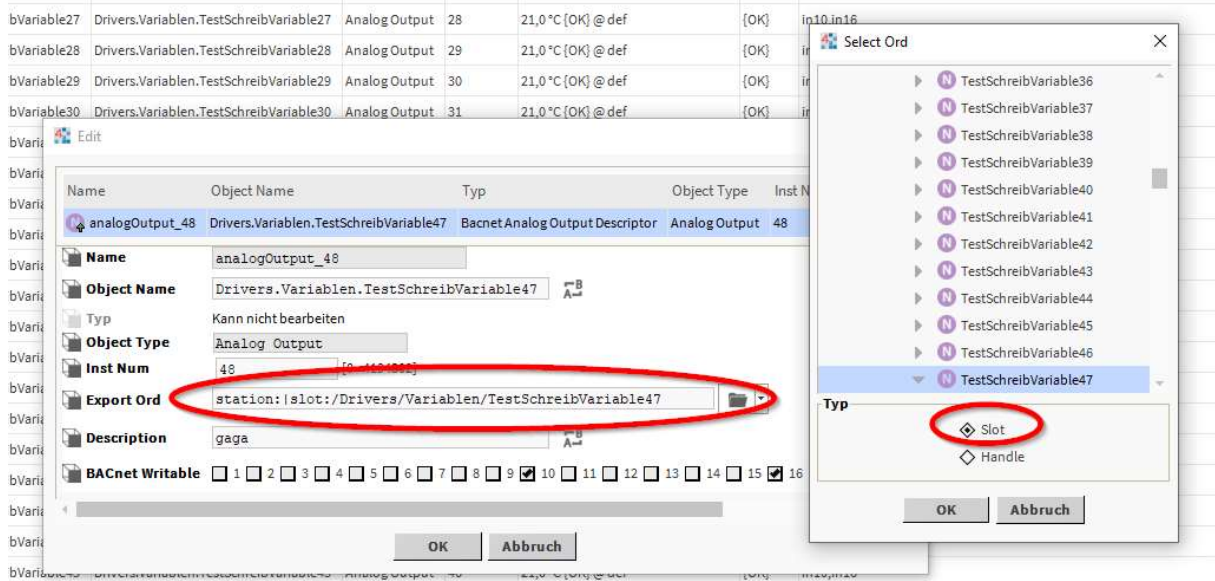

Kann nun einfach über diese Aktion geädert werden in der Niagara4 Station

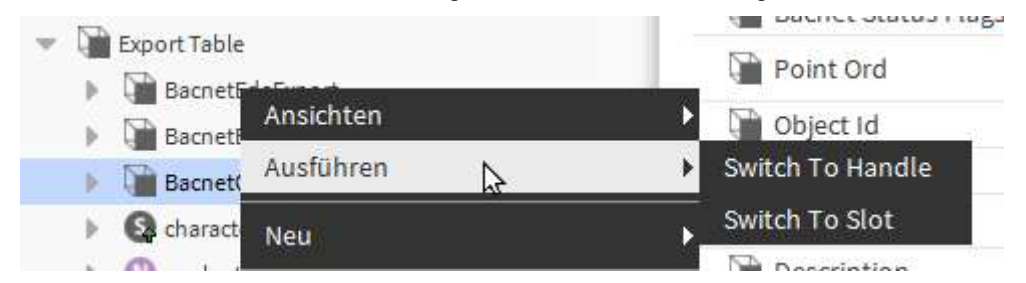

#### WICHTIG: Alarme Funktionieren nur wenn diese auf Handle eingestellt sind!

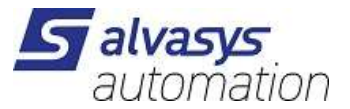

### Importieren der Daten in die Niagara 4 Station (JACE/MAC/HAWK)

Das bearbeitet File kann nun in die Station wieder importiert werden. Auf dem JACE/MAC/HAWK)

Unter der dem File System von dem JACE/MAC/HAWK

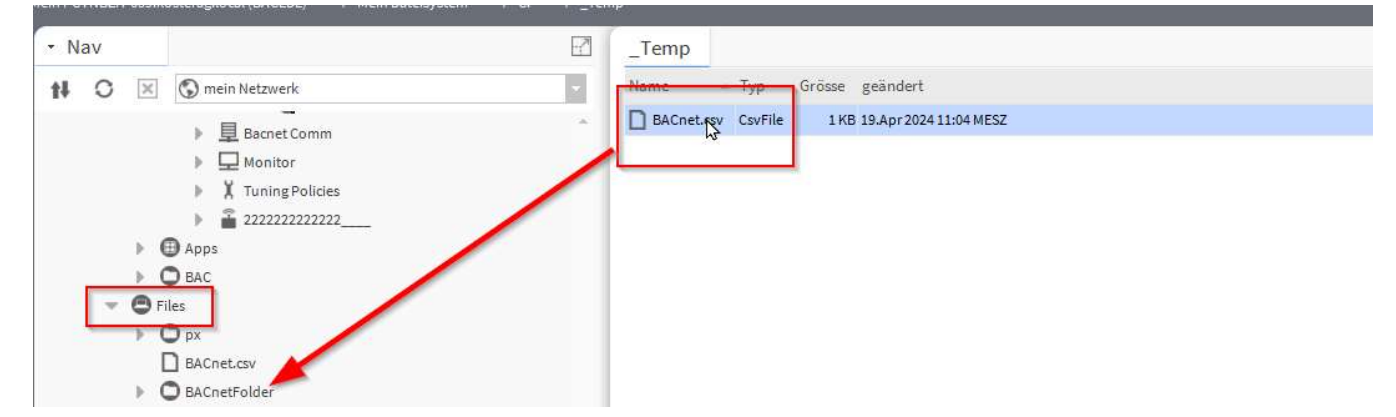

Das File kann nun auf der gleichen Station importiert werden:

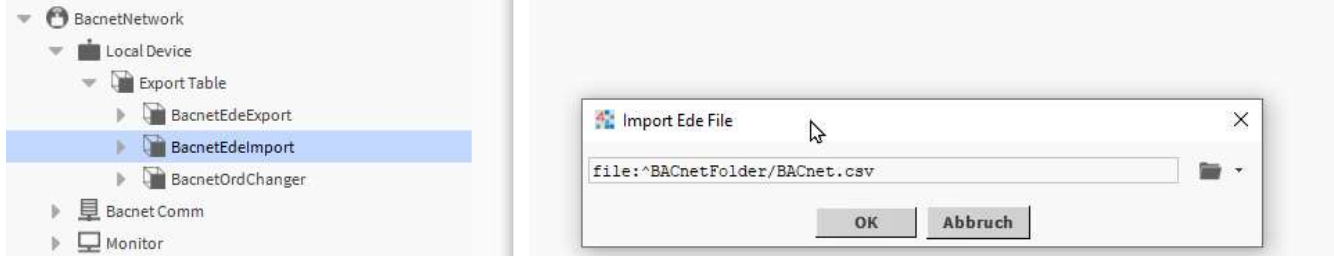

Nun werden die Objekte auf der Station angelegt und sind wieder verfügbar im Niagara!

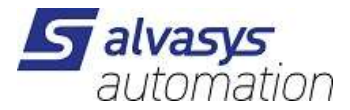

## Importieren der Daten in die Niagara 4 Station (Supervisor)

Gleiche Datei kann nun auch auf dem Supervisor importier werden! Datei wieder auf dem File System Supervisor ablegen:

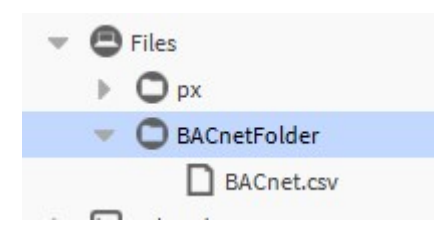

Im Controller das BACnetEDEImport einfügen von der

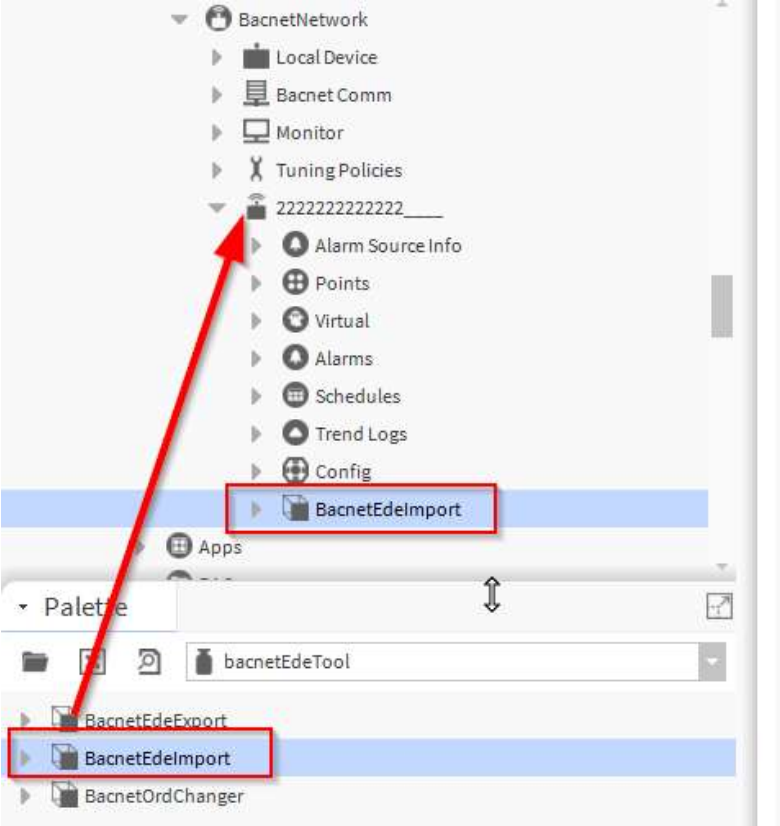

File Importieren somit sind alle Daten, die unten auf der Station abgelegt sind auch direkt mit den richtigen Einheiten und Ordnerstruktur auf dem Supervisor abgelegt!

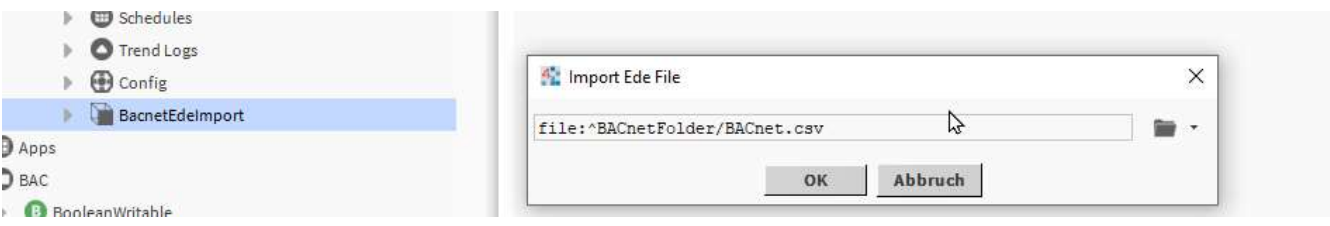

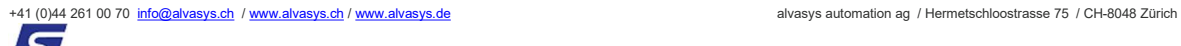

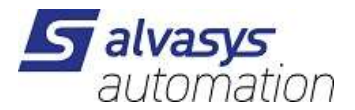

## Virtual Datenpunkte auf dem Supervisor über BACnet

Jeder BACnet Datenpunkt generiert BACnet Virtual Datenpunkte! Diese werden aber nicht als Datenpunkte gezählt. Das gute an den Virtual Datenpunkte, die belasten das Netzwerk nicht diese werden erst abgerufen, wenn diese auf eine m Bild dargestellt werden!

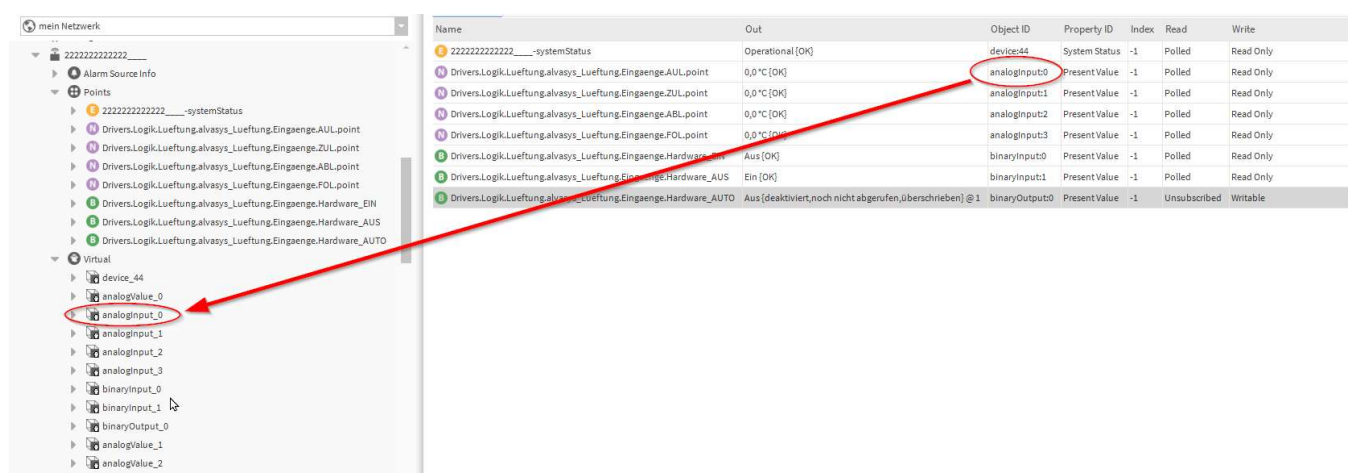

Jeder Virtual Datenpunkte hat eine Vielzahl von Datenpunkte

 $\mathcal{V}$ 

- $\blacktriangledown$  analoginput\_1
	- $\triangleright$   $\blacksquare$  objectidentifier
	- objectName b.
	- i. objectType
	- presentValue b
	- statusFlags j.
	- b. eventState
	- outOfService b
	- anits<sup></sup> b.
	- reliability b.
	- description b.
	- timeDelay b.
	- notificationClass í.
	- eventEnable b
	- acked Transitions b.
	- b notifyType
	- eventTimeStamps  $\mathbb{R}$
	- eventMessageTexts b
	- b. eventDetectionEnable
	- highLimit ь
	- lowLimit ь
	- deadband í.
	- limitEnable i.
	- minPresValue b
	- maxPresValue þ
	- resolution þ.
	- covincrement b
	- deviceType b.
	- $\mathbb{R}$  updateInterval

11 (0)44 261 00 70 info@alvasys.ch / www.alvasys.ch / www.alvasys.de alvasys automation ag / Hermetschloostrasse 75 / CH-8048 Zürich

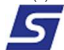

 $\overline{N}$ 

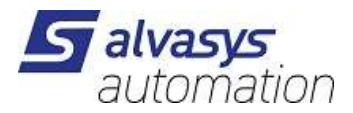

Diese Virtual Datenpunkte können auf die Bilder verlinkt werden:

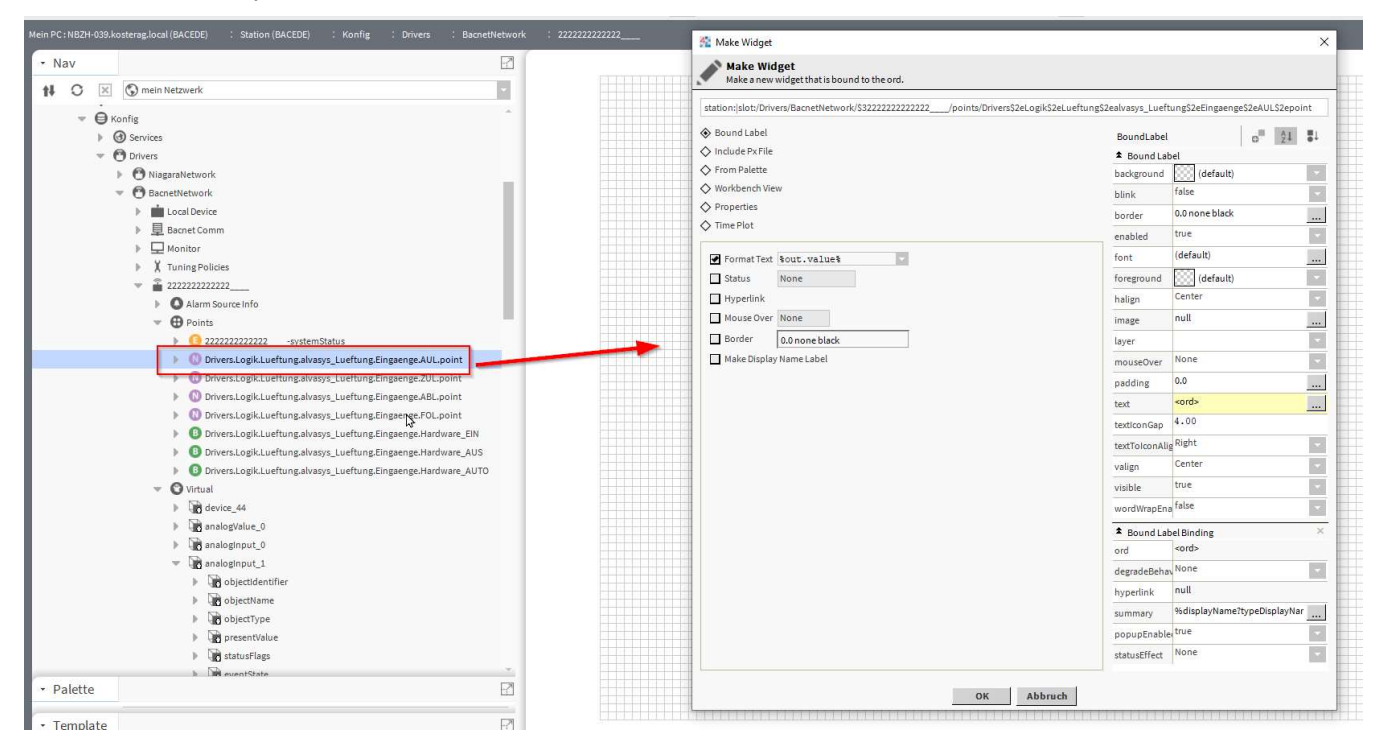

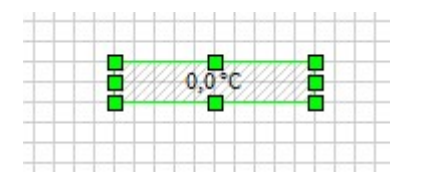

Nun kann man auf dieser Anzeige noch ein zusätzliches Binding hinzugefügt werden  $\rightarrow$ 

#### bacnetEDETool:BacVirtualProertyBinding

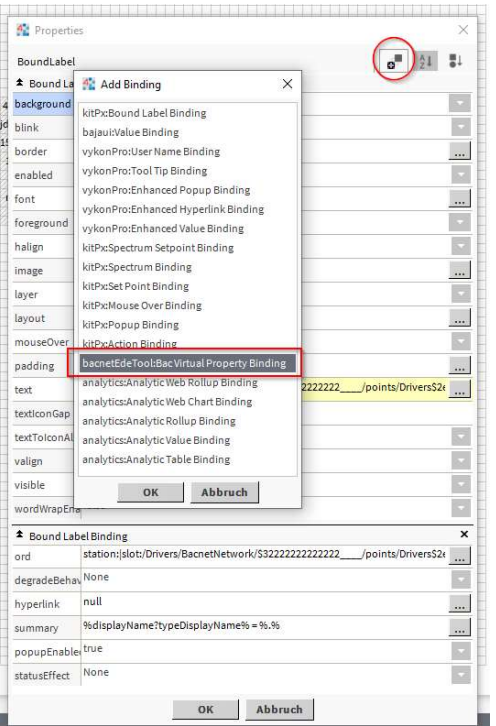

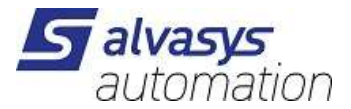

OK und Dialog schleissen und wieder öffnen!

# Nun kann man jede Property anzeigen lassen von den Virtual Datenpunkte wo verfügbar ist unter

#### bacnetPropertyID

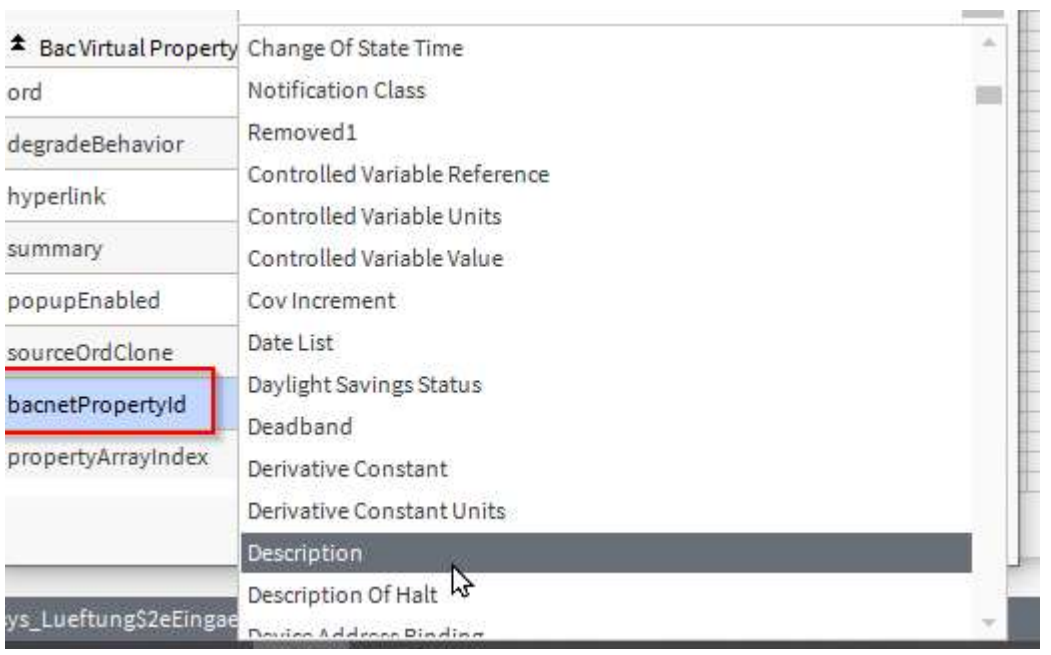

Kann auch mit der rechten Maustaste über set auf dem Bild bearbeitet werden!

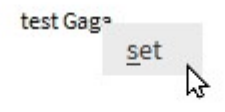

Viel Spass beim Engineering!